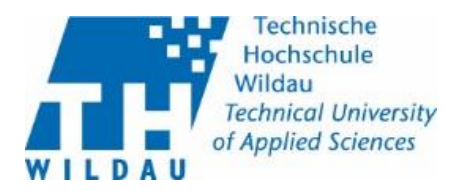

## Cisco Duo 2-Faktor-Authentifizierung einrichten

- 1. Grundsätzliches
- 2. Einrichtung Duo Mobile
- 3. Einrichtung Token

Je nach eingesetztem Betriebssystem an ihrem PC und an Ihrem mobilen Endgerät können die Darstellungen in der Dokumentation von denen auf Ihrem verwendeten Gerät geringfügig abweichen.

## **1. Grundsätzliches**

Cisco Duo ist der Dienst der an der Technischen Hochschule eingesetzt wird, um eine höhere Sicherheit der Authentifizierung mittels 2-Faktor-Authentifizierung zu umzusetzen. Alle Mitarbeitenden werden Gruppenweise zu der 2-Faktor-Authentifizierung hinzugefügt. Sobald Sie zur 2-Faktor-Authentifizierung hinzugefügt wurden, funktioniert die Authentifizierung ausschließlich mit Nutzername, Passwort in Kombination mit einem 2. Faktor.

1. Gehen Sie auf die Seite des SB-Portals der TH Wildau (<https://sp.th-wildau.de/sbportal/> ) und loggen Sie sich wie gewohnt mit ihrem Hochschulaccount ein. Sollte Ihr Browser zum aktuellen Zeitpunkt nicht auf dem aktuellen Stand sein, werden Sie gebeten diesen vorher zu aktualisieren. Beginnen Sie nach der Aktualisierung von vorn mit dieser Anleitung.

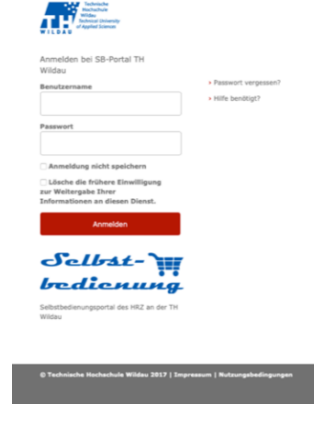

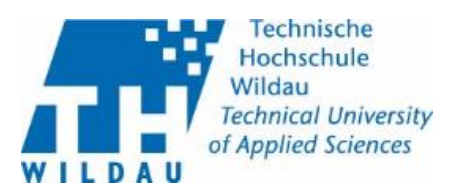

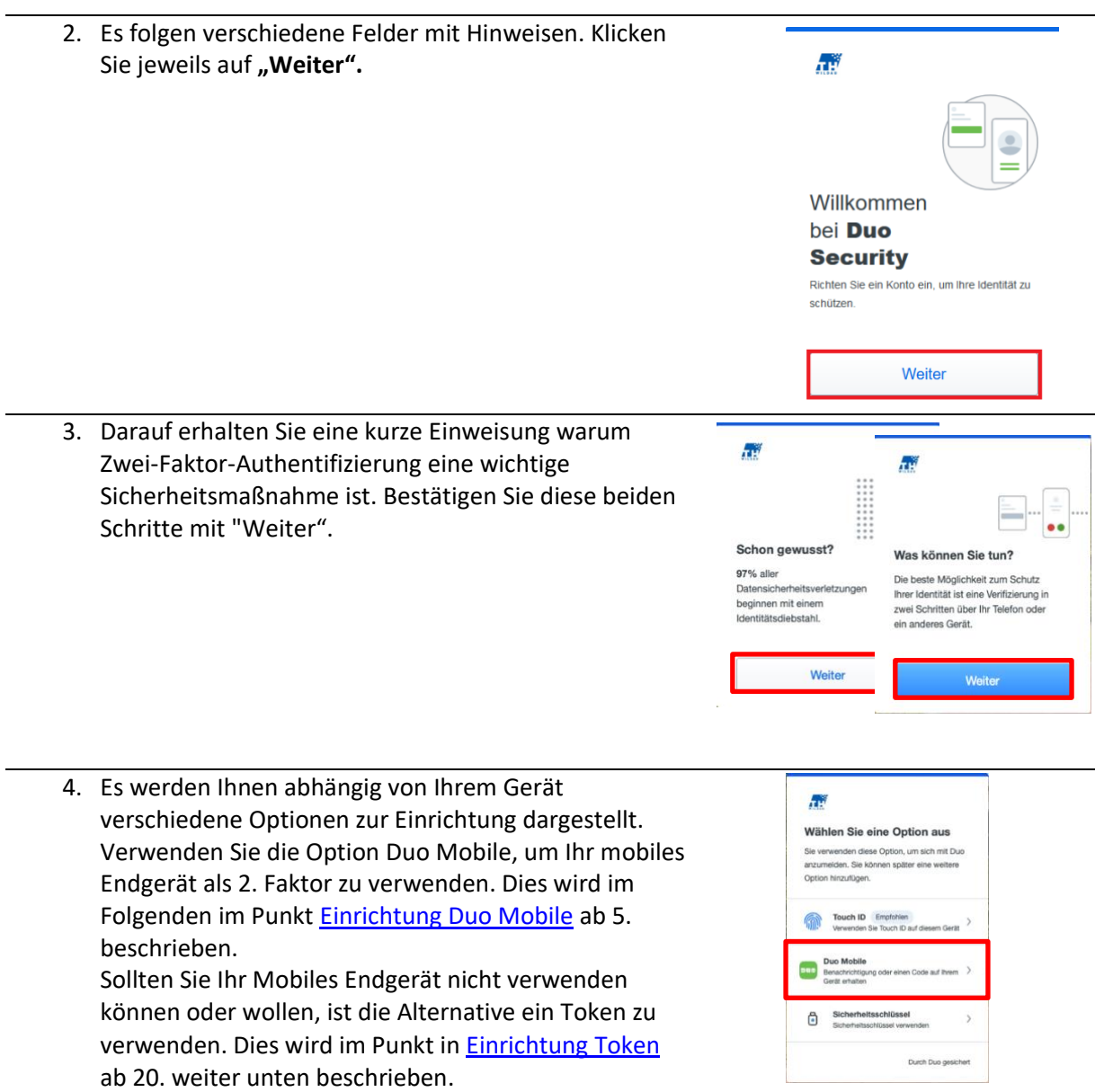

 $\overline{a}$ 

 $\overline{\phantom{a}}$ 

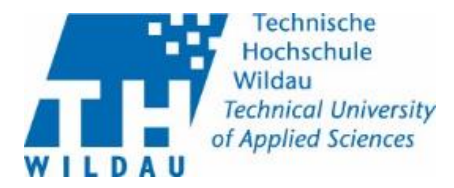

## <span id="page-2-0"></span>**2. Einrichtung Duo Mobile**

5. Geben Sie die Rufnummer Ihres mobilen Endgerätes ein:

6. Prüfen Sie Ihre Eingabe, wenn diese korrekt ist bestätigen Sie diese mit "Ja, richtig".

- Geben sie die verwendete Ländervorwahl ihrer Rufnummer ein
- Geben Sie im Feld Telefonnumemer ihre Rufnummer ohne die vorgesetzte 0 ein
- Anschließend klicken Sie auf "Fortfahren".

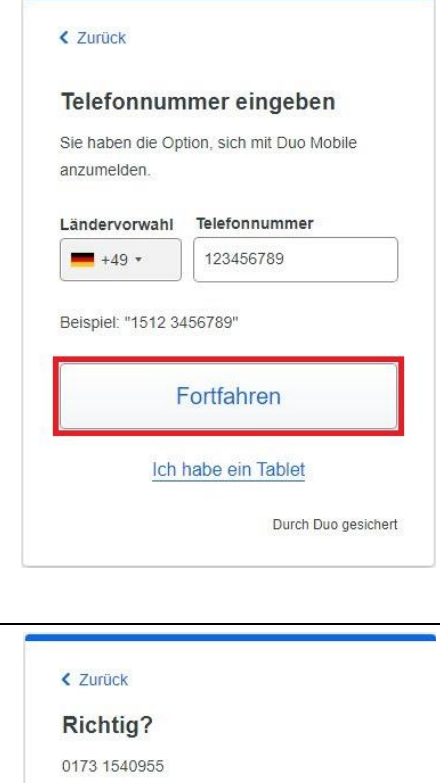

Ja, richtig.

Nein, es muss geändert werden

Durch Duo gesichert

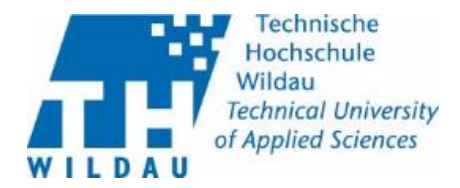

7. Gehen Sie mit ihrem mobilen Endgerät auf den Apple App Store bzw. Google Play Store. Laden Sie sich dort die App "Duo Mobile" runter.

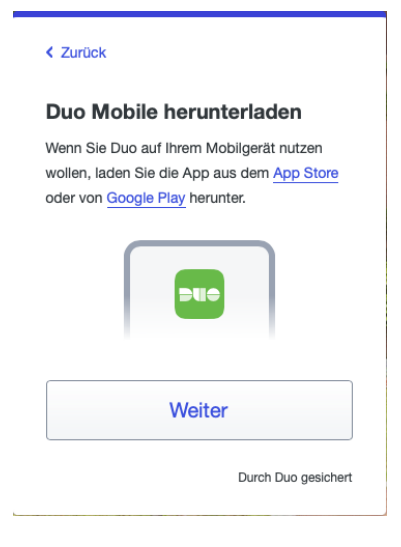

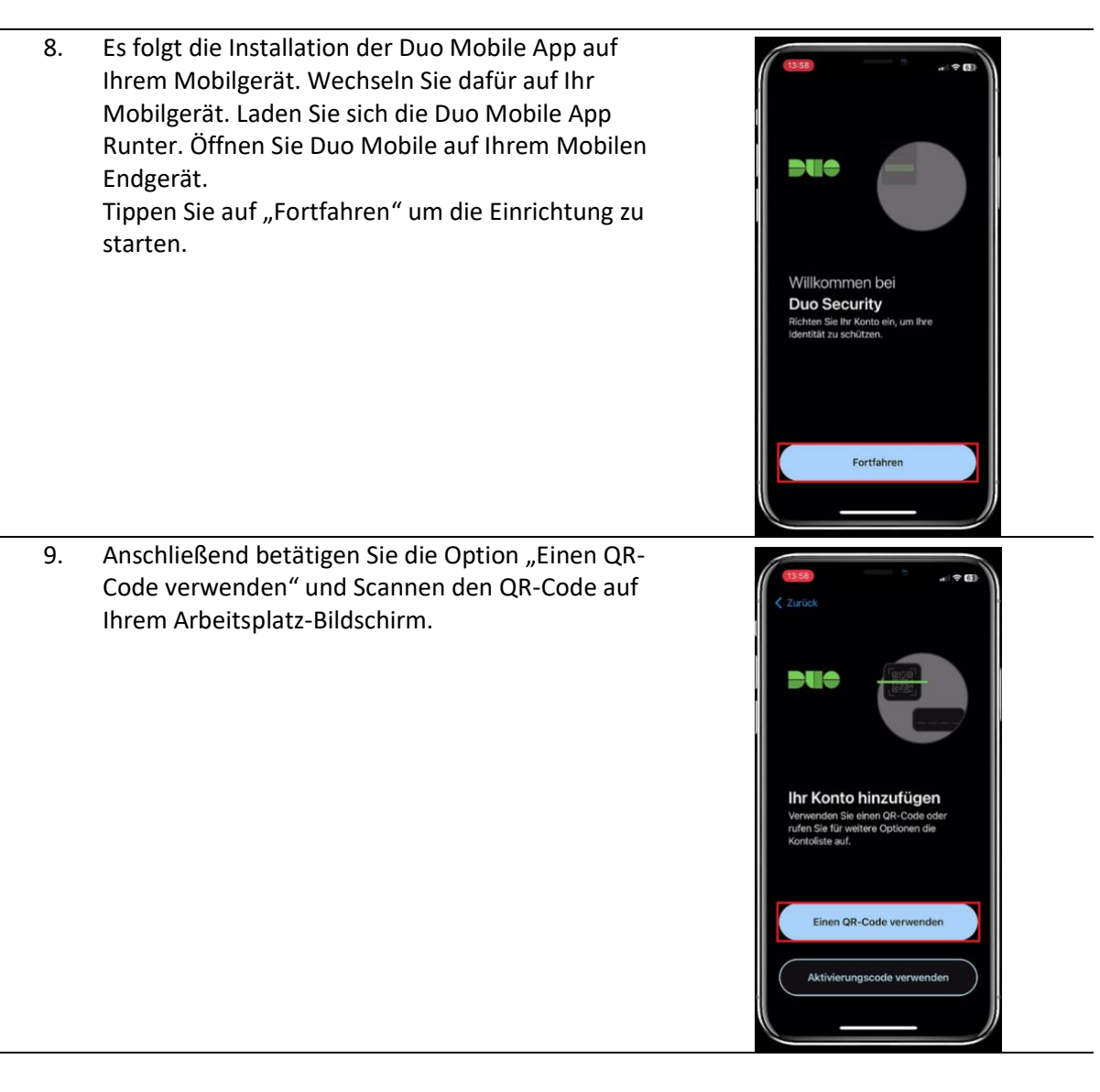

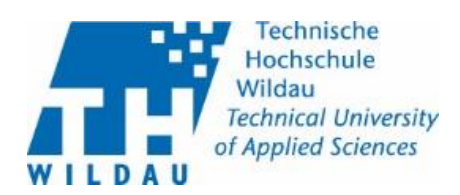

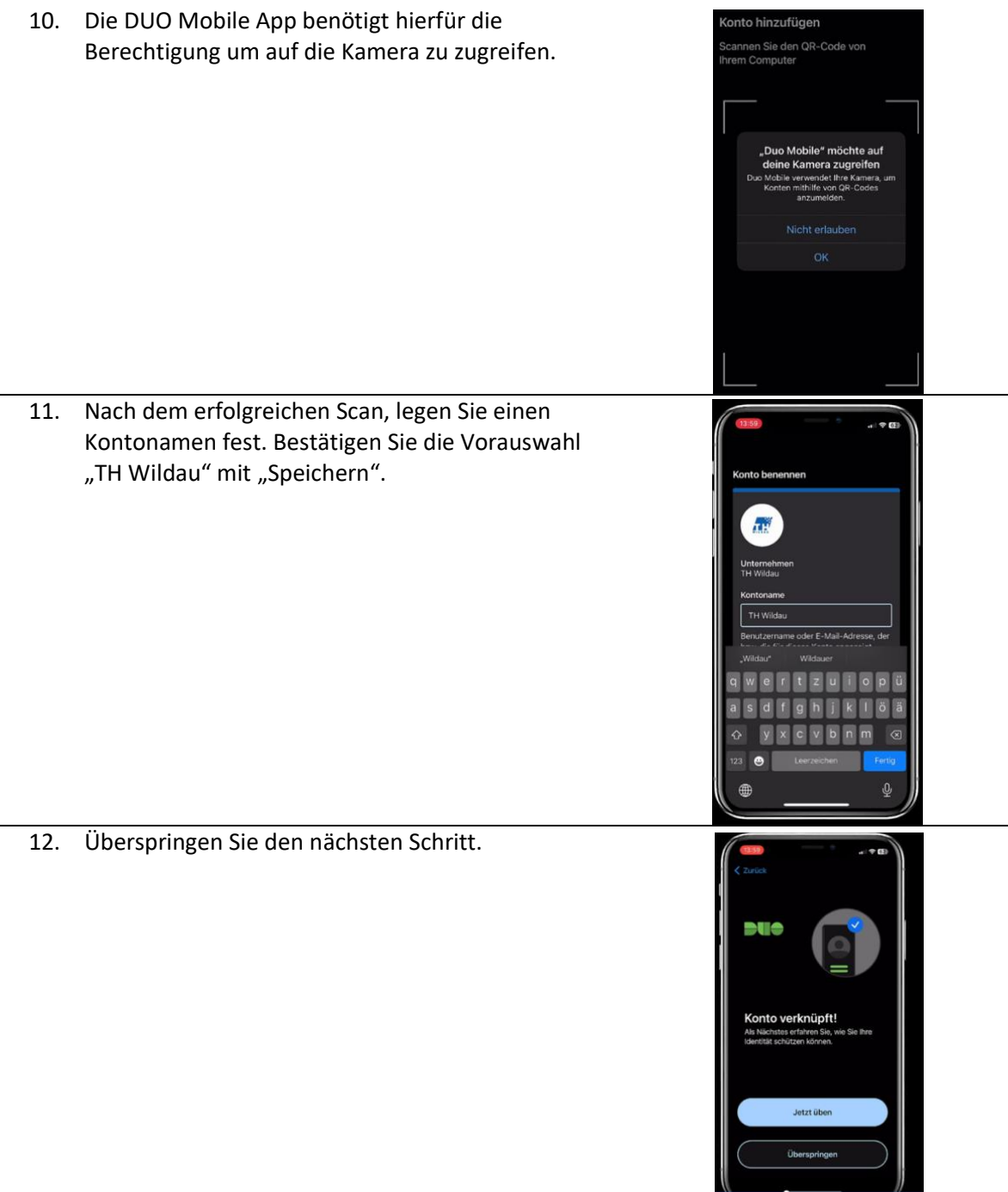

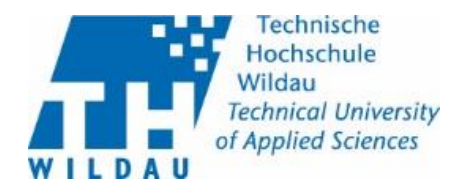

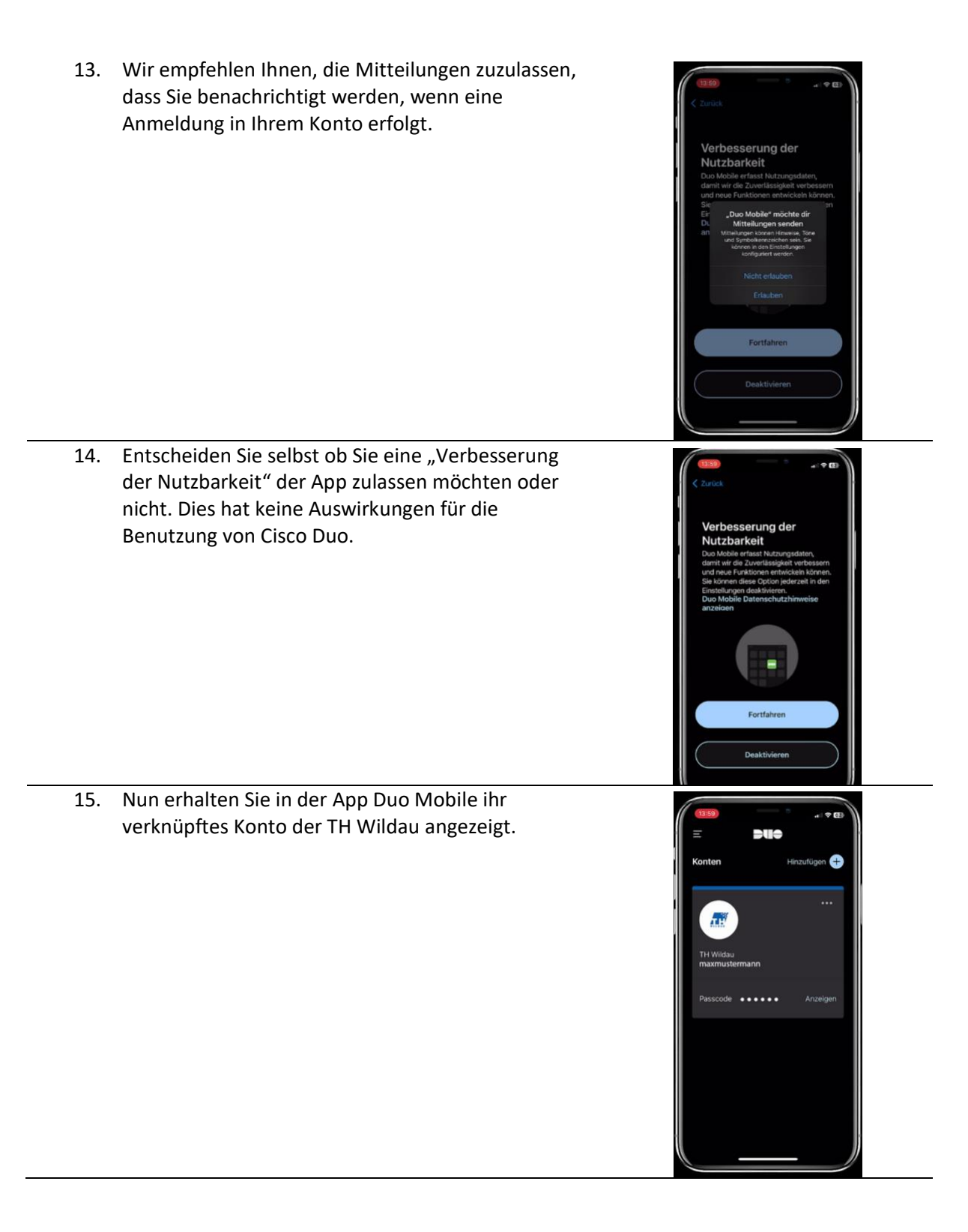

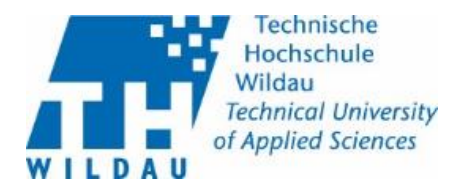

16. Auf Ihrem Rechner im Webbrowser erscheint die Meldung "Duo Mobile wurde hinzugefügt". Gehen Sie auf Fortfahren. Dann kommt "Eine weitere Anmeldemethode hinzufügen?". Durch die Auswahl "Zunächst überspringen" schließen Sie die Einrichtung ab.

Die 2-Faktor-Authentifizierung mit Duo Mobile für Ihren TH Account ist nun abgeschlossen.

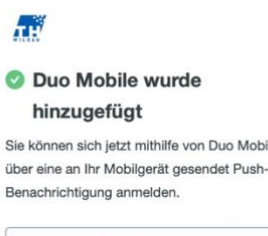

Fortfahren

Durch Duo gesichert

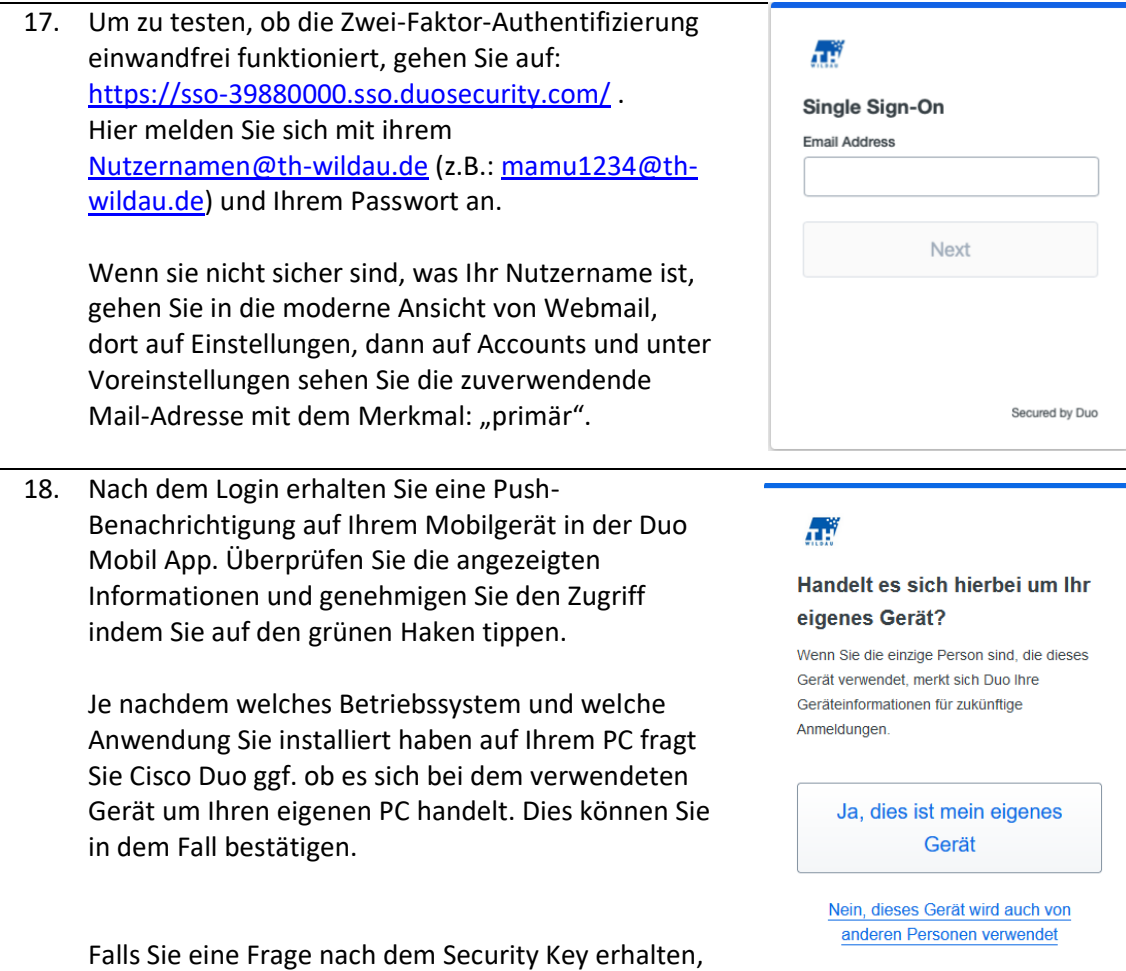

überspringen Sie diese bitte.

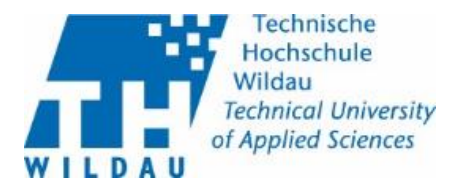

19. Auf dem PC befinden Sie sich nun auf der Verwaltungsseite für Nutzer für die Cisco Duo App.

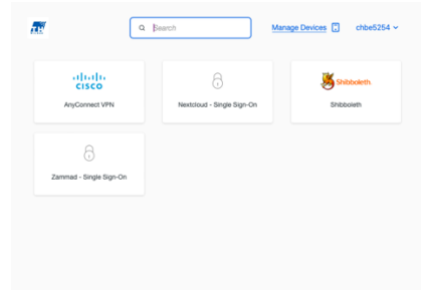

Die Einrichtung der 2-Faktor-Authentifizierung mit der Duo Mobile App ist abgeschlossen. Ihre 2- Faktor-Authentifizierung ist nun aktiv.

Bei Problemen und Rückfragen wenden Sie sich bitte an das Supportcenter.

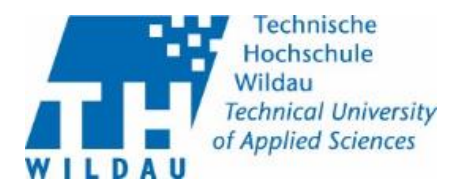

## <span id="page-8-0"></span>**3. Einrichtung mit dem Token**

Wenn Sie für die Anmeldung bei Cisco Duo Ihr Mobiles Endgerät nicht benutzen können oder wollen, stellt Ihnen die TH Wildau einen Token zur Verfügung.

Der Umgang mit dem Token im Vergleich mit der Cisco Duo App ist aufwändiger in der Handhabung. Den Token erhalten Sie im Supportcenter. Dort muss der Token mit ihrem Account verknüpft werden.

 $\overline{a}$ 

ЛĤ

eingeben Passcode  $1 - 1 - 1$ 

Passcode eingeben Bestätigen Sie Ihre Identität, indem Sie einer Passcode aus Ihrem Hardware-Token

20. Wenn Sie den Token vom Supportcenter erhalten haben und dieser mit Ihrem Account verknüpft ist, melden Sie sich als ersten Schritt im SB-Portal unter<https://sp.th-wildau.de/sbportal/> mit Ihrem Hochschulaccount an.

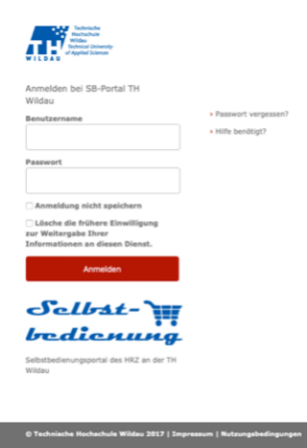

21. Sie werden aufgefordert einen Passcode einzugeben, dies ist eine Zeichenfolge von 6 Ziffern. Um diese zu erhalten drücken Sie auf das rote Symbol Ihres Tokens.

- 22. In der oberen rechten Ecke des Token-Displays sehen Sie eine Anzeige mit einer Ablaufzeit von 60 Sekunden. Innerhalb dieser 60 Sekunden müssen Sie den Passcode von Ihrem Token auf Ihrem PC eingeben. Klicken Sie nach dem abtippen auf "Bestätigen" darauf werden Sie im SB-Portal eingeloggt.
- 23. Je nachdem welches Betriebssystem und welche Anwendung Sie installiert haben auf Ihrem PC fragt Sie Cisco Duo ggf. ob es sich bei dem verwendeten Gerät um Ihren eigenen PC handelt. Dies können Sie in dem Fall bestätigen.

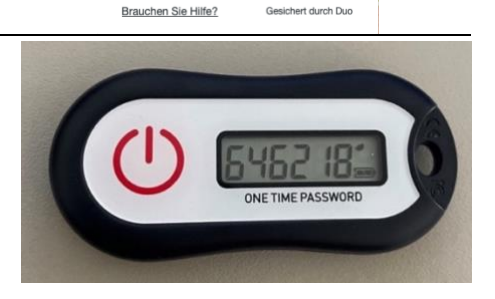

Gesichert durch Duc

Bestätigen Weitere Optionen Geräteinformationen speichern

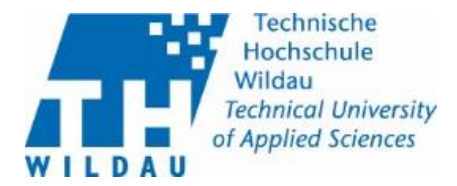

Die Einrichtung der 2-Faktor-Authentifizierung mit dem Token ist abgeschlossen. Ihre 2-Faktor-Authentifizierung ist nun aktiv. Damit ist die Einrichtung des Tokens abgeschlossen. Bei Problemen und Rückfragen wenden Sie sich bitte an das Supportcenter.